## **Scheduling an Online Appointment with OASIS**

**go to:** [ric.mywconline.com](https://ric.mywconline.com/index.php?logout=YES)

Schedule your appointment by clicking an available time slot. You will see this window:

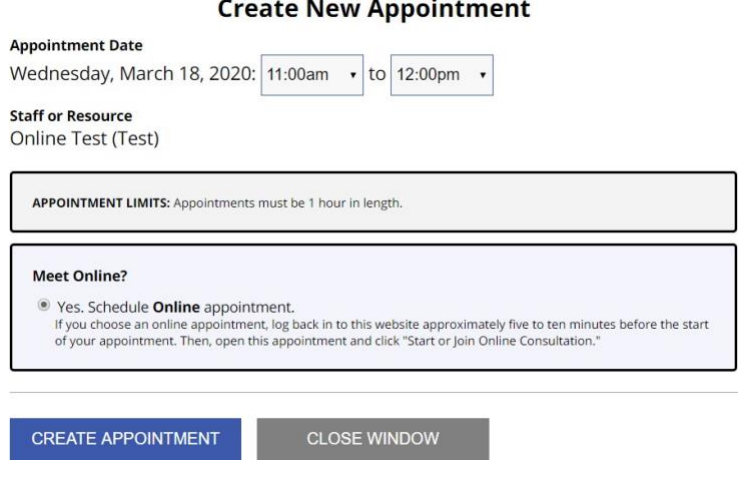

## Click **CREATE APPOINTMENT**

The confirmation window will look like this:

## **View Existing Appointment**

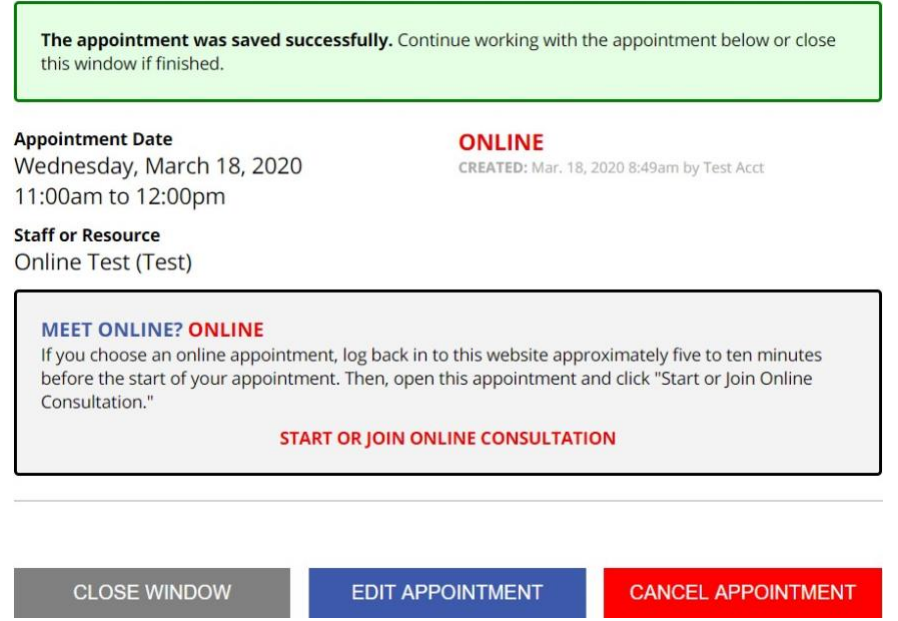

When the time comes for the start of your appointment, click the appointment and the above window will appear again. Click "Start or Join Online Consultation" and wait for your tutor to arrive.

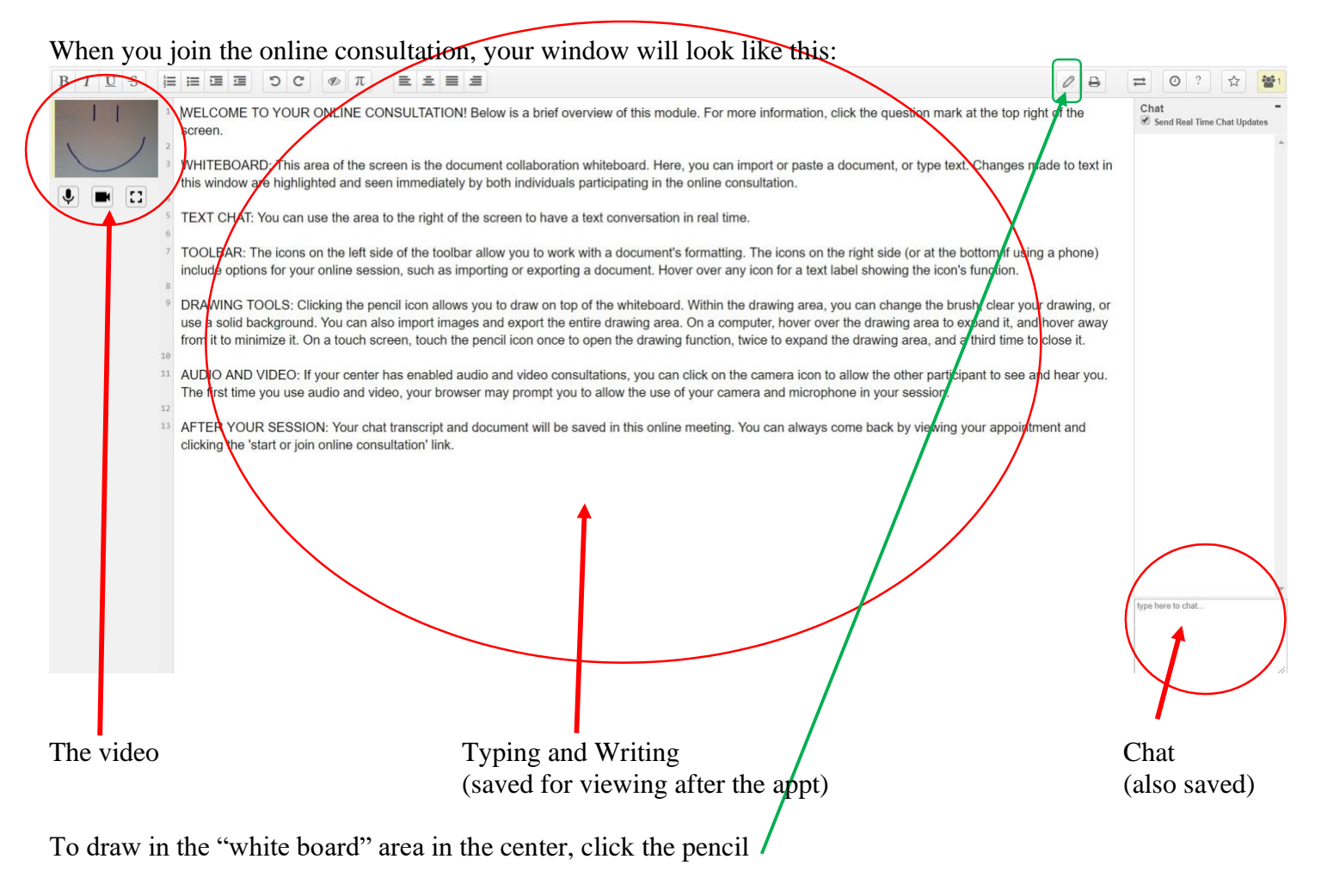

One box to the right is a print option

Two boxes to the right is a little timer, clicking this will let you replay the session